# **Quick Reference Guide: Your New PHR Portal**

This quide provides instructions for how to access and use your new Patient Health Record (PHR) Portal. You can continue to download documents from your new PHR portal. New features will also allow you to:

- authorize others to access your PHR Portal
- receive messages from your provider
- send a message to your provider (non-urgent, non-emergency messages only)

You will receive an new username with a temporary password in an email from us. Please call the office if you did not receive your new username and password.

The old PHR Portal will be removed and your old username and passphrase will be disabled when the new PHR Portal is implemented. Previously uploaded document should be in your new PHR Portal. Please contact the office if there is a missing older document you need access to.

**Alert** 

## **Access Your New PHR Portal**

- 1. Click on the link in the email to go to the log in screen.
- Type your new username in the Username  $2.$ field.
- $3.$ Type your temporary password in the Password field. Password is hidden.
- 4. Click the Log in button. Result: You receive an Alert informing you that you must reset your temporary password and enter the patient's date of birth to continue.
- 5. Click Continue to close the message box. Result: The Change Password page opens.
- 6. Type your temporary password in the Previous Password field.
- 7. Make up a new password and type it in the New Password field.

NOTE: Password must be at least 8 characters.

- 8. Type your new password again in the Confirm new password field.
- 9. Click the Change Password button. Result: Your PHR Portal opens.
- NOTE: Next time you log in, you must use the new password.

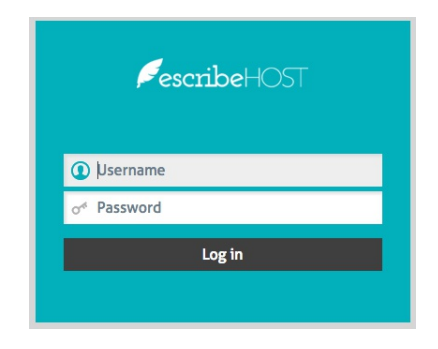

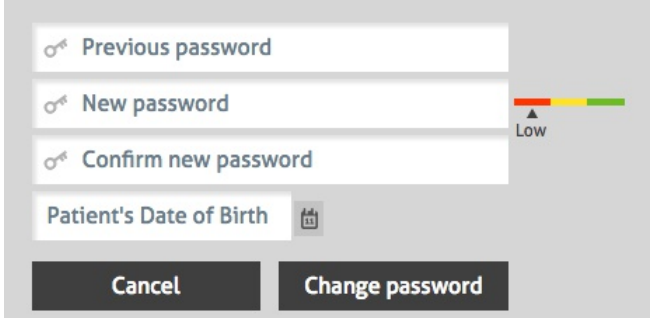

# Quick Reference Guide: Your New PHR Portal, p. 2

### **PHR Documents**

This is the list of documents in your PHR Portal.

Click on one to download it to your computer to save and view it.

You will be notified via email whenever a new document is sent to your PHR Portal.

> $\epsilon$  escribe-**PHR Documents**

> > ed 11/08/201

Added 11/02/2016

Added 11/02/2016

**Received Messages** Date Sent FROM

11/03/2016 Debra Aberdale, NP

10/27/2016 Debra Aberdale, NP

10/26/2016 Debra Aberdale, NP

Sent FROM

10/28/2016 Debra Aberdale

10/19/2016 Adnestria Fa,

**Sent Messages** Date

#### **Results Status Messages**

#### Logout

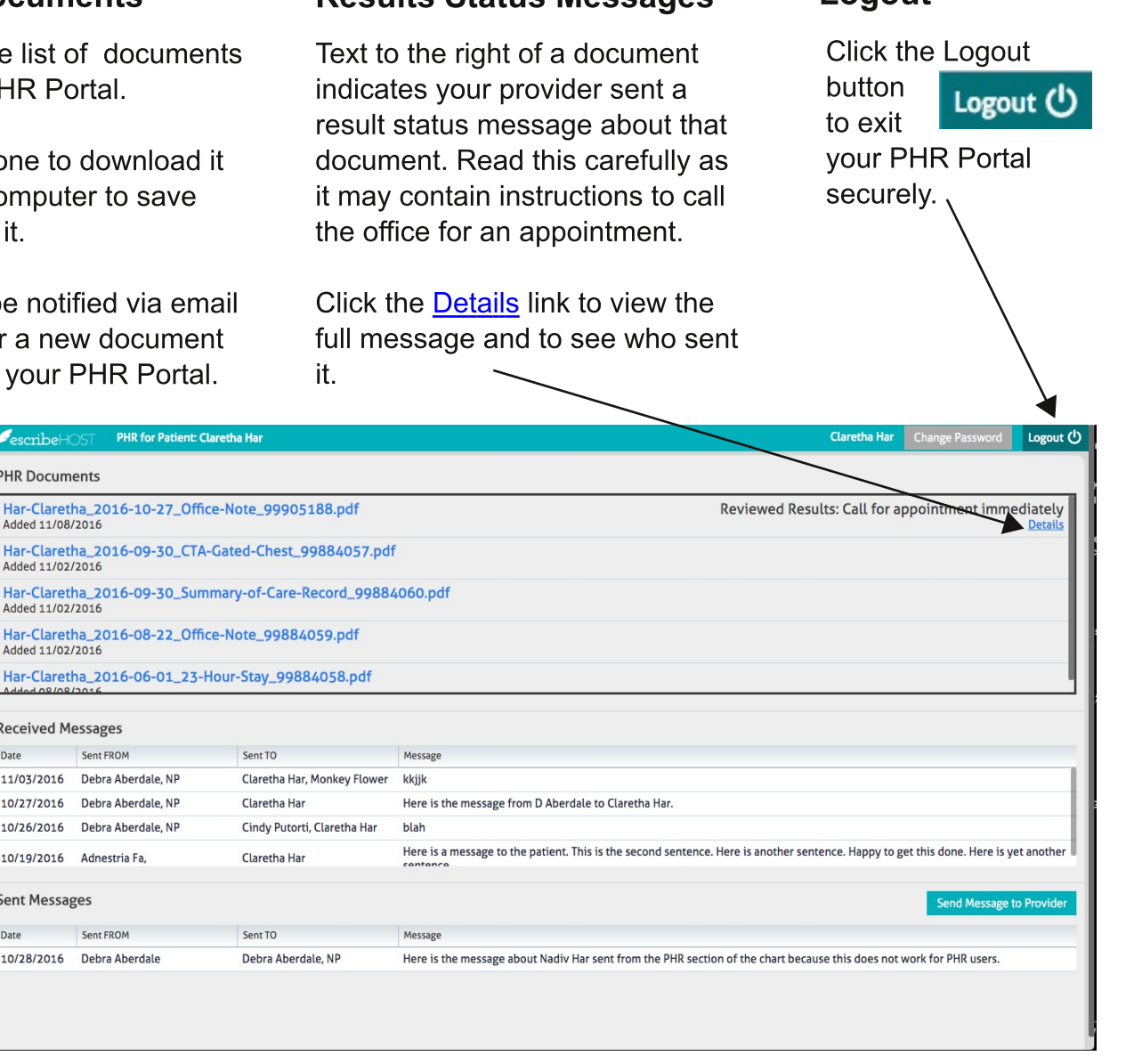

### **Received Messages**

This is the list of all messages you and your designated representatives have received from us.

#### **Sent Messages**

This is the list of nonurgent messages you sent to your health care provider.

Click the Send Message to Provider button to open the popup (see image to the right) to create your message.

Type your provider's last name in the "Provider Recipient" box and click on the correct name.

Type your message in the "Message" box.

Send button to Click the send your message.

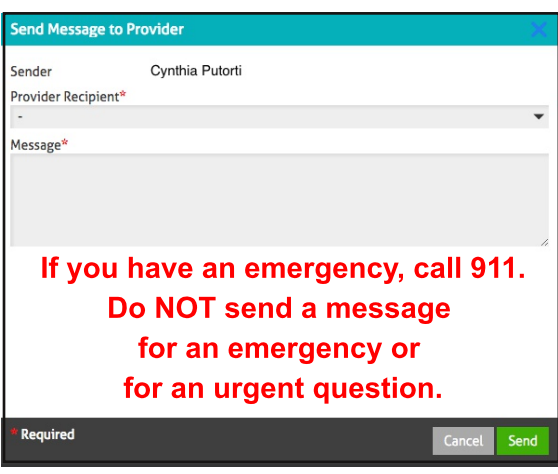